### **Corporate**

Logging into the online banking environment is easy! Simply visit [Machias](https://secure.machiassavings.com/machiassavings/uux.aspx#/login)  [Savings](https://secure.machiassavings.com/machiassavings/uux.aspx#/login) to log in and experience our *Simple. Seamless. Secure.* online banking experience.

### Desktop Login

#### System Requirements

You must have a computer that has:

Microsoft Windows 10 or Mac OS X 10. 10.

Available browser updates applied for imposed security that provide anti-virus and spyware protection.

An internet connection with a minimum of 1 Mbps download speed.

#### Browser Requirements

Any browser not listed below should be considered unsupported by MSB Online.

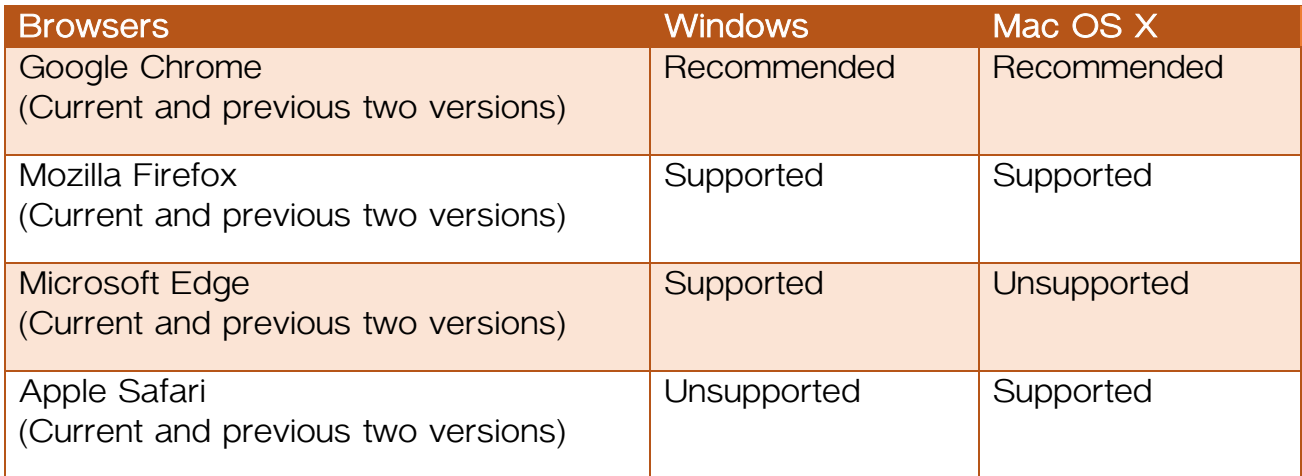

#### Logging In

Login ID and Password

First enter your existing Login ID and Password.

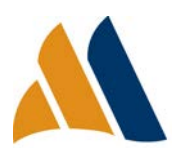

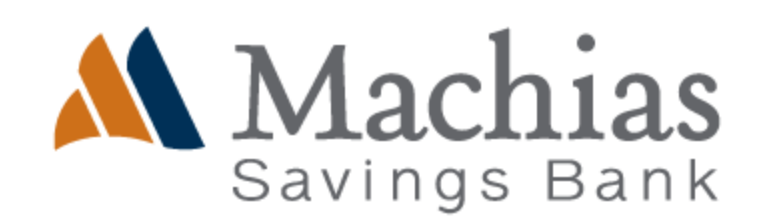

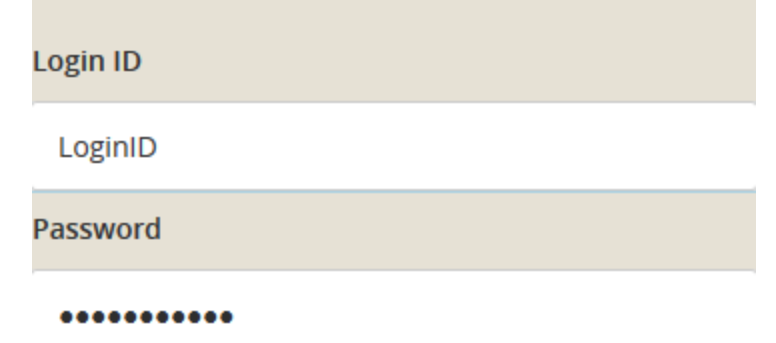

#### Remember Me

You will be posed with an option to select Remember me. This is an optional field that will save your login ID for the next time you log in.

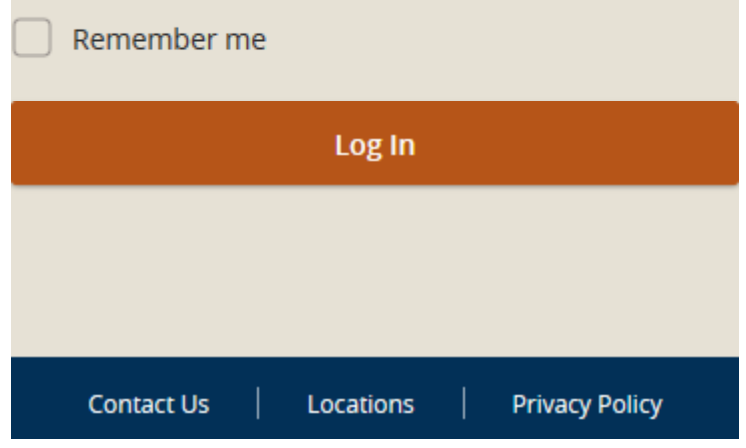

#### Secure Acces Code

Secure Access Codes are temporary, one time use codes and are active for 15 minutes after they have been requested. If you don't receive your code, please contact Customer Service for assistance.

**A** If any of the targets on the list are incorrect, please contact us for assistance. You will also be able to manage these targets after login by going to Security Preferences under Settings and choosing the Secure Delivery option.

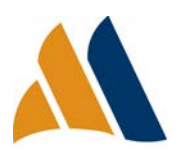

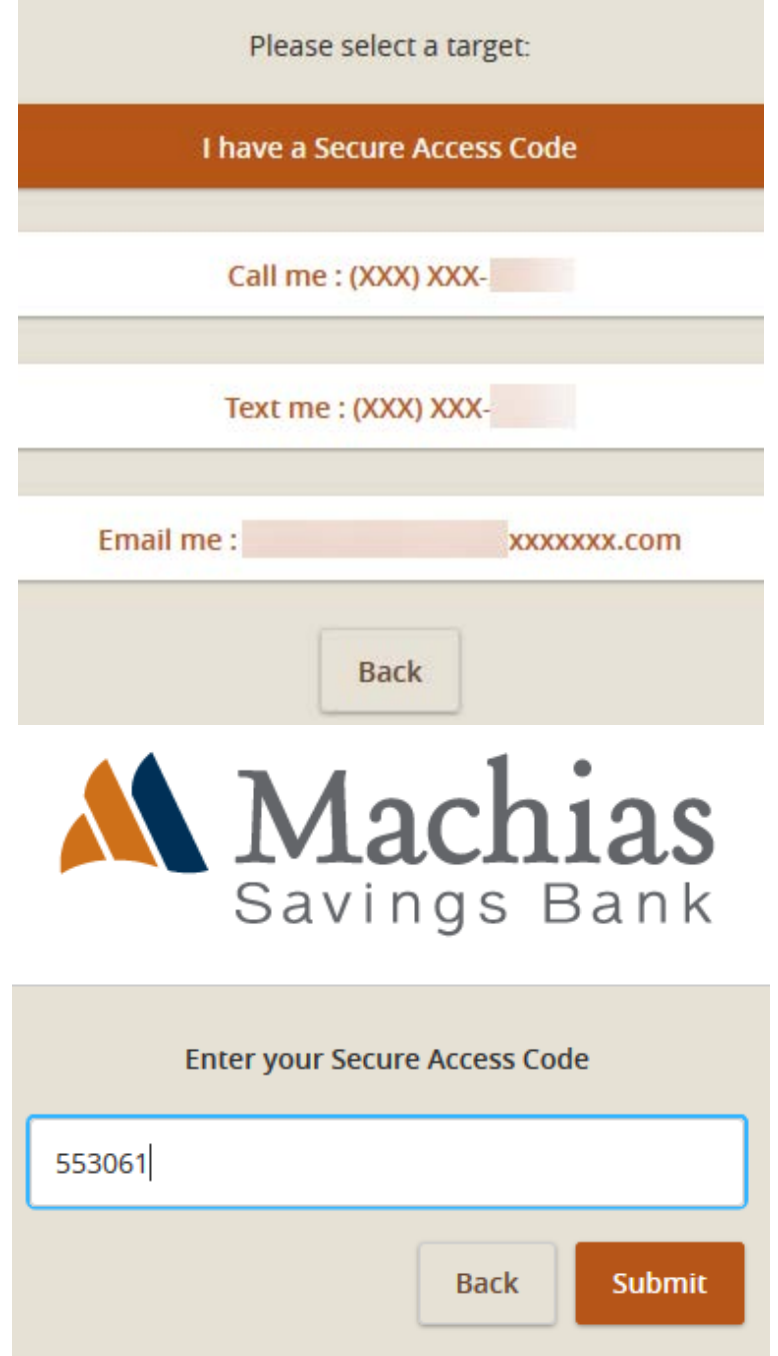

#### Setting Your New Password

When logging in for the first time to our new Online Banking, you will be prompted to establish a new Online Banking password. Please ensure this password matches all of the security criteria listed. You will continue to use this password for subsequent logins.

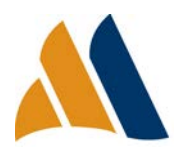

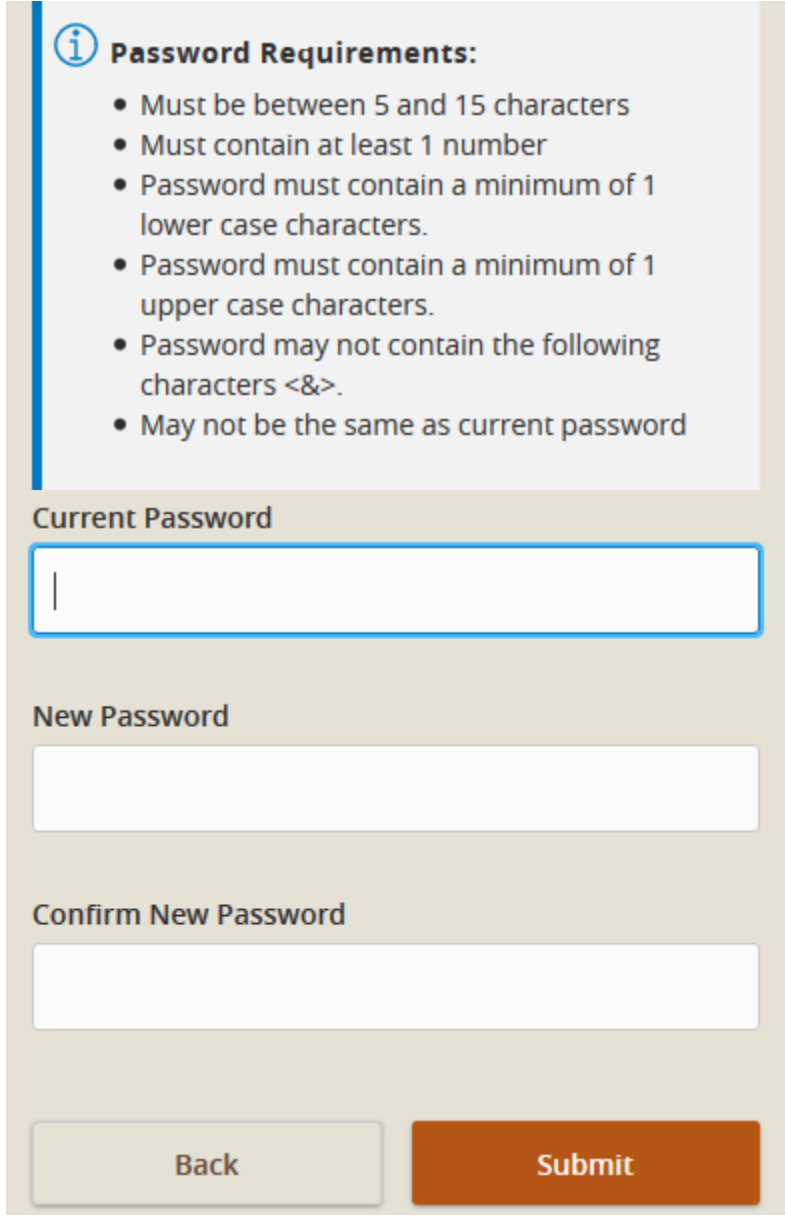

### First Time Login Disclaimer

Before signing in to your online banking, you will be asked to accept the First Time Login Disclaimer.

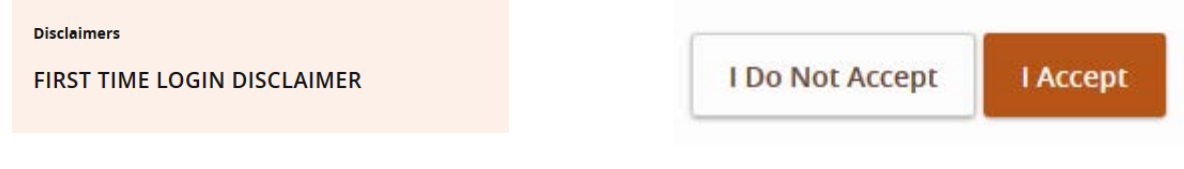

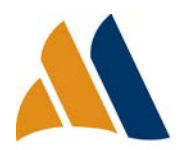

Simple. Seamless. Secure. Revised 6.15.20 **4** 4

### Symantec VIP Tokens

Symantec Tokens offer an additional blanket of security for Corporate Online Banking Customers during the login process and while performing transaction authentication within MSB Online. After you have completed your first log in through MSB Online, you may complete the following process to access Symantec VIP Tokens.

Please note that at first-time login, the Secure Token code process requires entry of two codes. Input one in the upper box, wait for 30 seconds for your token to generate another code, and enter it in the second box. (This dual code entry is only necessary for the first time logging in with the token).

### Apple/iOS VIP Access App

- 1. Open the Apple Store and search for the 'VIP Access' app.
- 2. Download the app to your iOS device.

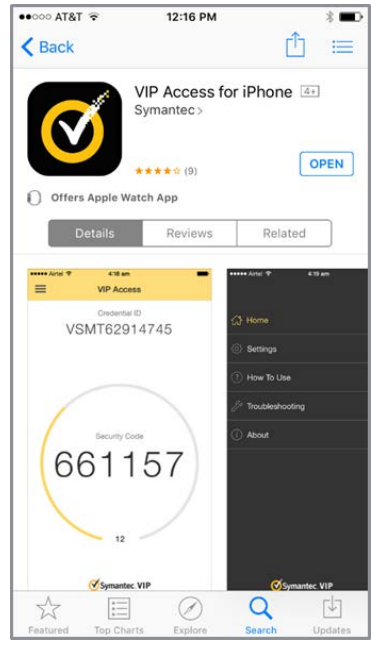

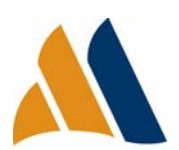

3. Open the VIP Access app and provide the Credential ID to Machias Savings Bank. For token enablement, please contact the Cash Management Department.

NOTE: The Security Code will be used for transaction authentication. The value changes every 30 seconds for security purposes.

Upon first time log-in, the Security Code must be entered into the screen that says, "Enter your Secure Access Code." Two codes must be entered to validate the token. Wait 30 seconds to allow VIP access to generate a new code.

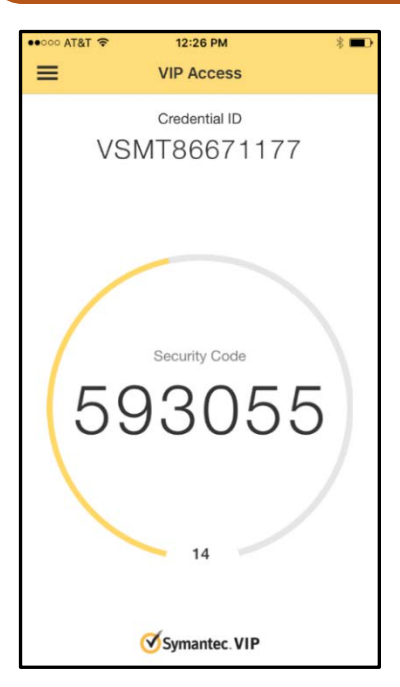

### Android VIP Access App

- 1. Open the Google Play Store and search for the 'VIP Access' app.
- 2. Download the app to your Android device.

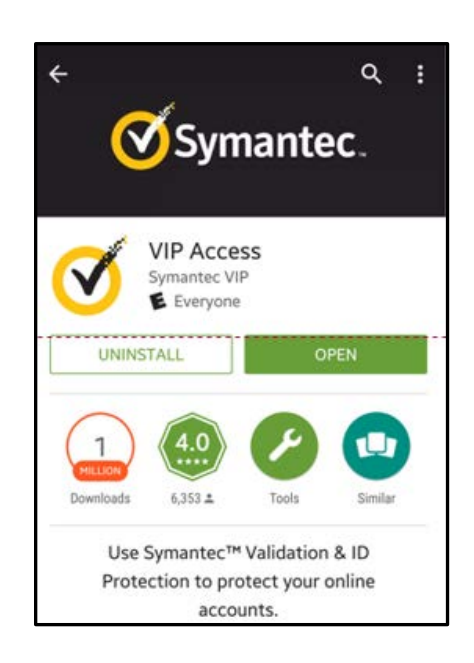

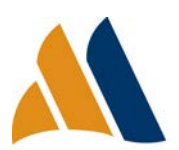

4. Open the VIP Access app and provide the Credential ID to Machias Savings Bank. For token enablement, please contact the Cash Management Department.

NOTE: The Security Code will be used for transaction authentication. The value changes every 30 seconds for security purposes.

Upon first time log-in, the Security Code must be entered into the screen that says, "Enter your Secure Access Code." Two codes must be entered to validate the token. Wait 30 seconds to allow VIP access to generate a new code.

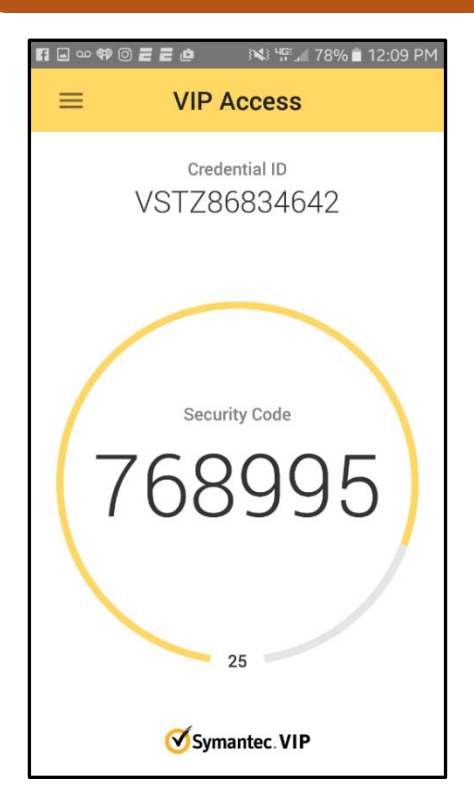

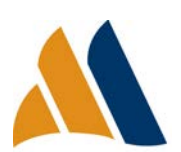